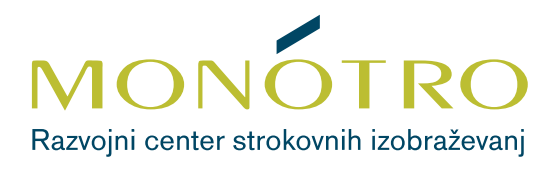

Navodila za dostop

# **DO SPLETNEGA USPOSABLJANJA**

Spletna stran: **[emonotro.si](http://emonotro.si)** Platforma: **[MiTeam](http://MiTeam)**

# **Koraki pred prvim vstopom**

#### **Najbolj priporočljiva je uporaba prenosnega računalnika z delujočo kamero in mikrofonom.**

Lahko pa uporabljate tudi:

- stacionarni računalnik (lahko brez kamere in dodatnih zvočnikov),
- mobilni telefon ali
- tablico.

Potrebujete tudi **e-poštni naslov.**

- Prosimo, da uporabljajte **čim bolj sodobno različico brskalnikov Chrome, Firefox ali Edge** (platforma NE deluje v brskalniku MS Explorer).
- Če na računalniku nimate zelo močnih zaščitnih ukrepov (firewall,…), bi moralo biti vse v najlepšem redu.

## **Vstop v spletno usposabljanje**

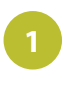

**2**

V brskalniku odprite našo spletno stran za **1 3** spletna usposabljanja: **[http://emonotro.si.](http://emonotro.si)**

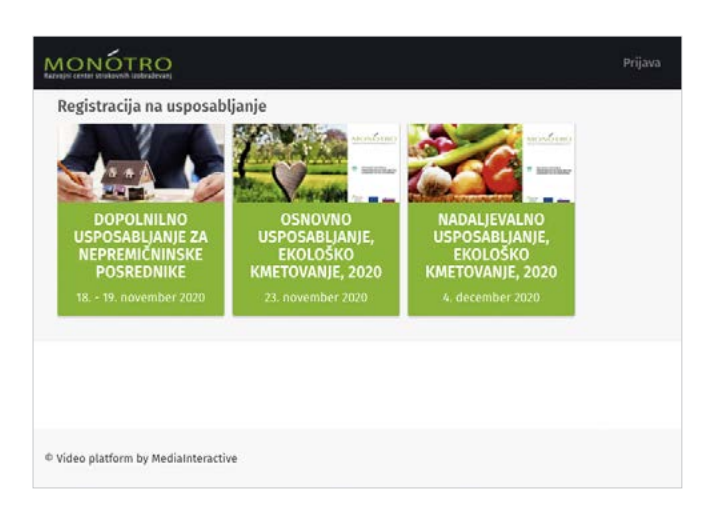

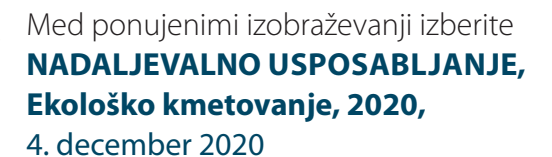

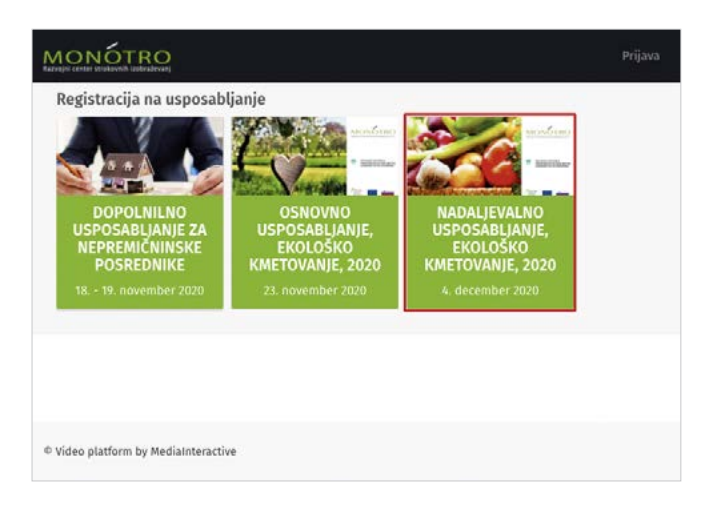

- S klikom na povezavo se vam odpre registracijski obrazec, v katerega **obvezno vpišite:**
	- ime in priimek,
	- e-poštni naslov in
	- KMG-MID.

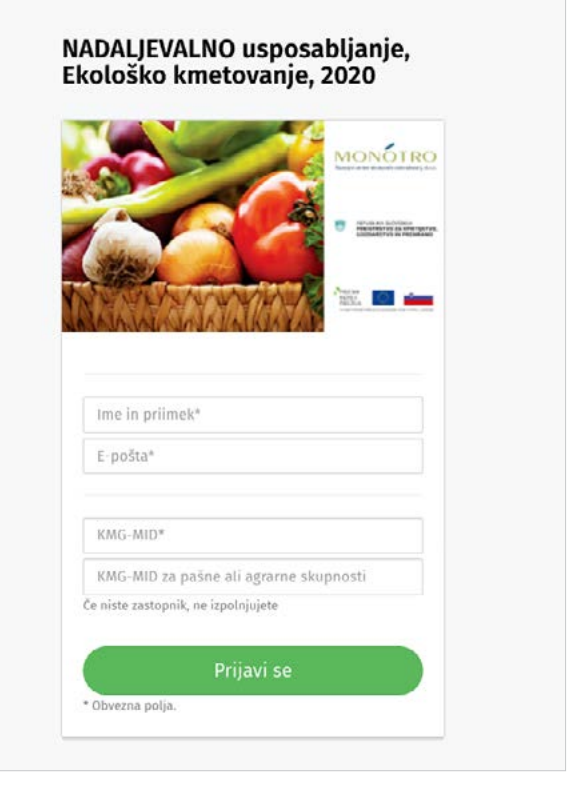

Če usposabljanje poslušate tudi za pašno ali agrarno skupnost, vpišite tudi:

• KMG-MID za pašne in agrarne skupnosti,

#### **Sicer to okno pustite prazno.**

Ko se registrirate, boste na e-naslov, ki ste ga navedli, prejeli potrditveno sporočilo od **pošiljatelja MiTeam** z naslovom NADALJEVALNO usposabljanje, Ekološko kmetovanje, 2020 - skupina.

*V primeru, da vabila niste prejeli vas prosimo, da preverite Neželeno pošto / Spam / Junk oziroma zavihek Promotions / Promocije.*

Odprete sporočilo pošiljatelja MiTeam in **kliknite na zelen gumb**: PRIDRUŽITE SE: NADALJEVALNO USPOSABLJANJE, EKOLOŠKO KMETOVANJE, 2020.

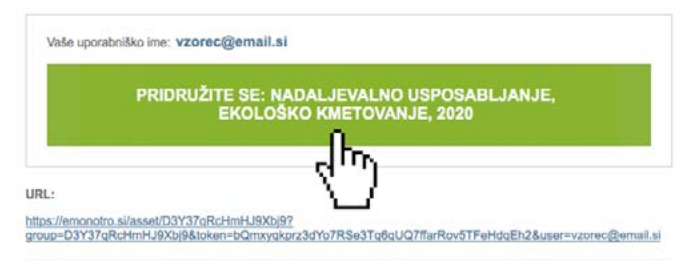

C Video platform by MediaInteractive

**Pomembno:** to sporočilo je osnova za dostop do spletnega usposabljanja. Sistem vam ga ne more ponovno poslati (zato ga NE izbrišite).

- Preusmerjeni boste nazaj na spletno stran **5 6** eMonotro. Odpre se vam registracijski obrazec **Nova registracija,** kamor vpišete:
	- Ime,
	- Priimek,
	- Geslo (poljubna beseda ali znaki, ki mora vsebovati najmanj 6 znakov),
	- Geslo (ponovno)

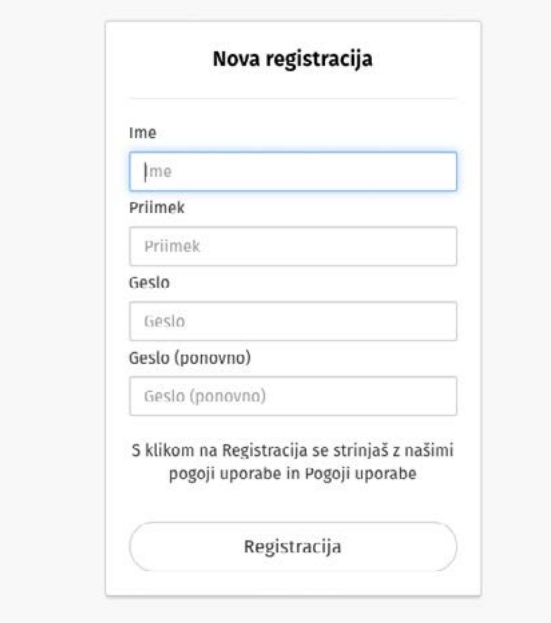

Ko se registrirate, vas sistem **preusmeri neposredno v sobo**, kjer se bo izvajalo spletno usposabljanje.

Ko bomo pričeli z usposabljanjem se vam bo pokazala slika.

#### Za **povečanje slike na celoten ekran** v oknu kliknite na dve pušči.

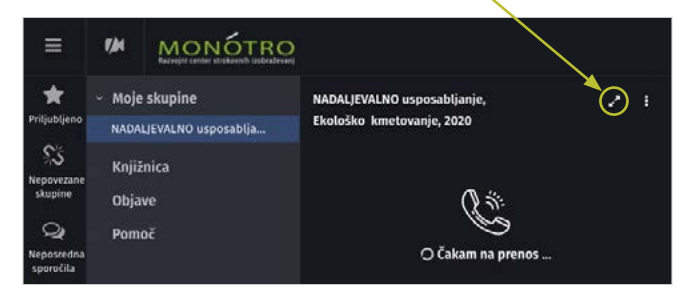

**Pomembno:** ko boste prvič vstopili v video klic, vas bo brskalnik vprašal, če **dovolite dostop do kamere in mikrofona.** Obvezno kliknite **Dovoli/ Allow** (in nikakor ne Zavrni/Deny).

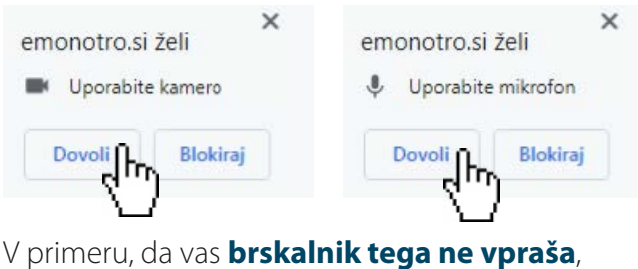

preverite, da je **zvočnik prižgan**.

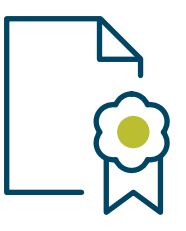

### **Potrdilo o opravljenem usposabljanju**

Sistem beleži čas vaše prijave in odjave. Potrdilo za opravljeno usposabljanje na ta način vam bomo izdali le v primeru, da boste **prisotni ves čas trajanja usposabljanja**.

**4**